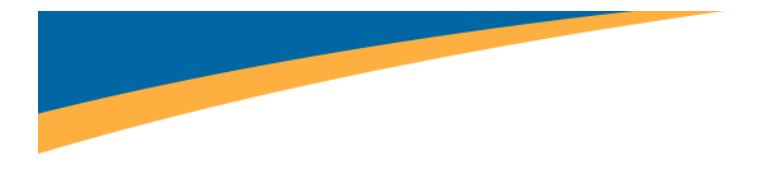

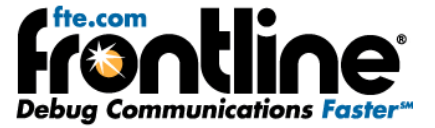

# **RS‐232 ComProbe II Quick Start Guide**

Copyright © 2000‐2010 Frontline Test Equipment, Inc. All rights reserved. You may not reproduce, transmit, or store on magnetic media any part of this publication in any way without prior written authorization of Frontline Test Equipment, Inc.

FTS, Frontline, Frontline Test System, Serialtest and ComProbe are registered trademarks of Frontline Test Equipment Inc. NetDecoder is a trademark of Frontline Test Equipment Inc.

All other trademarks and registered trademarks are property of their respective owners.

<span id="page-1-0"></span>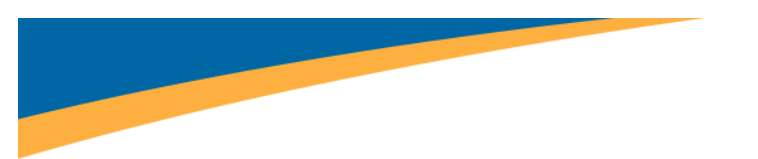

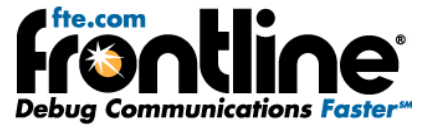

## **MINIMUM SYSTEM REQUIREMENTS**

- PC with Windows XP (Service Pack 2 or higher, 32‐bit only), or Windows 7 (32‐bit or 64‐bit)
- Intel Core 2 Duo 2.2 GHz Processor or Higher
- RAM Requirements: 1GB minimum, 2GB recommended
- 50 MB free Hard Disk Space
- One USB 2.0 Port

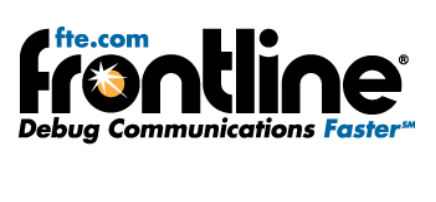

## Table of Contents

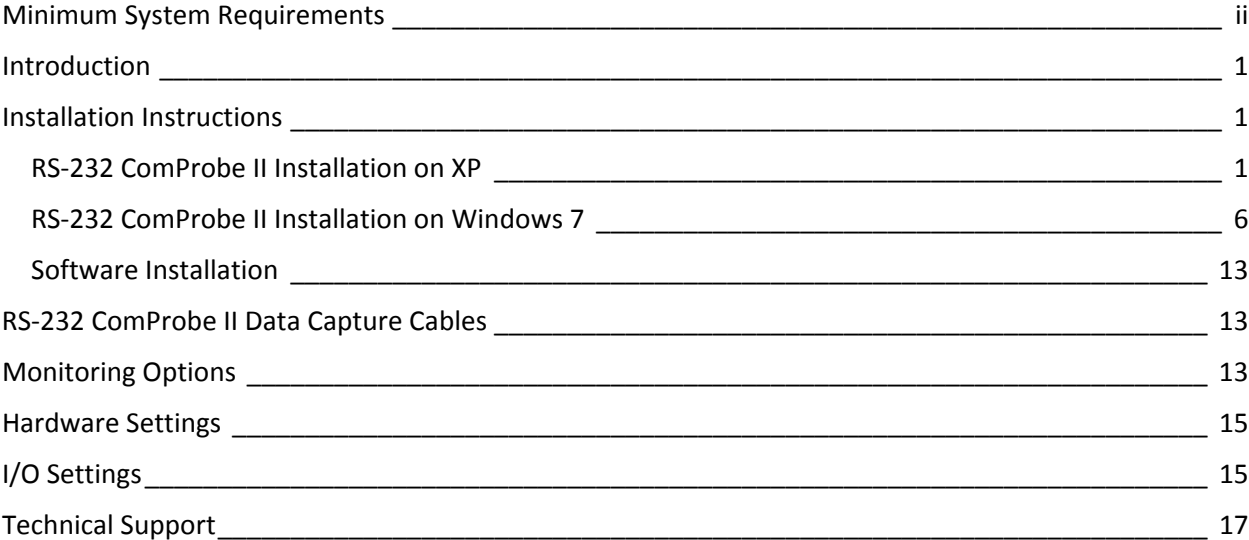

# Table of Figures

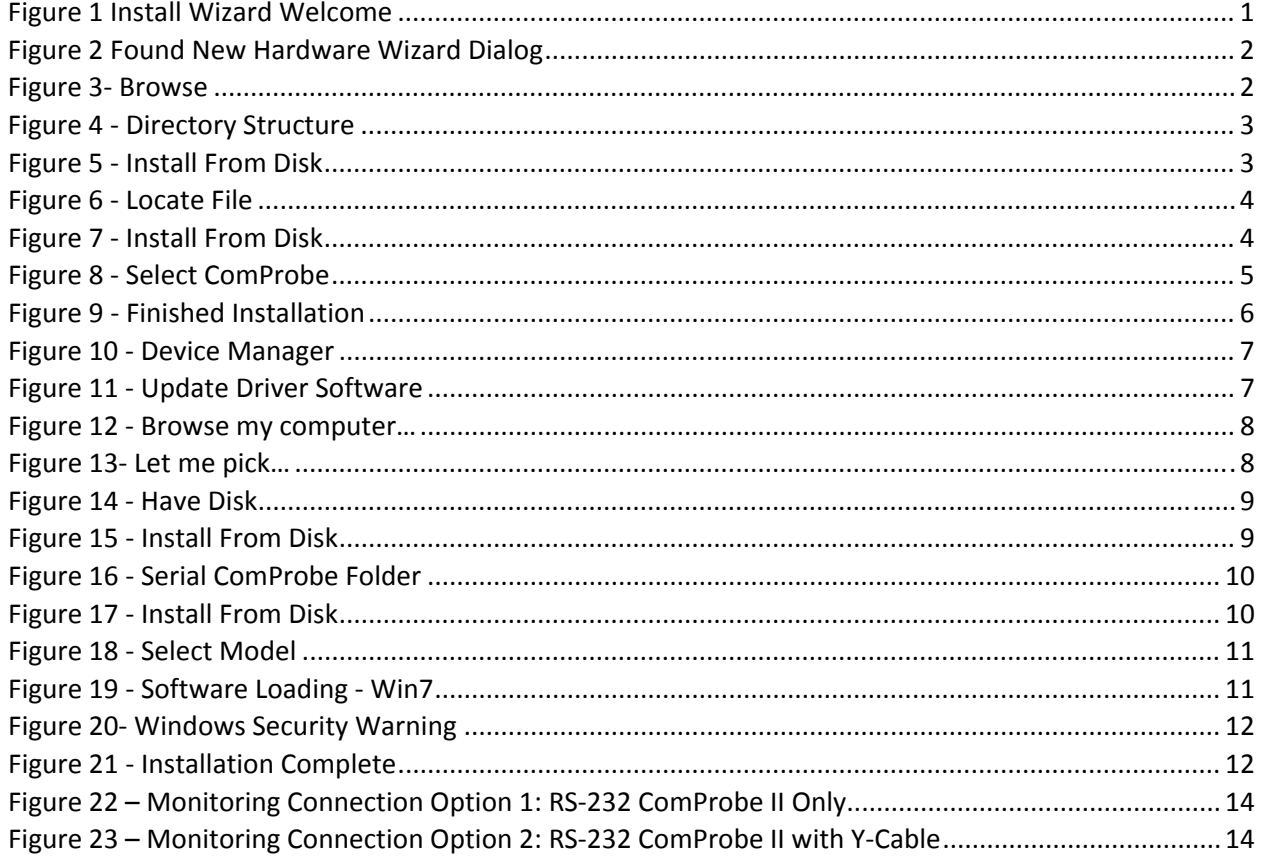

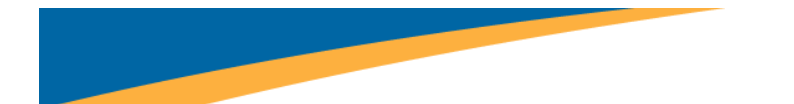

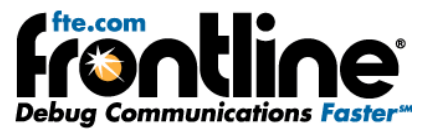

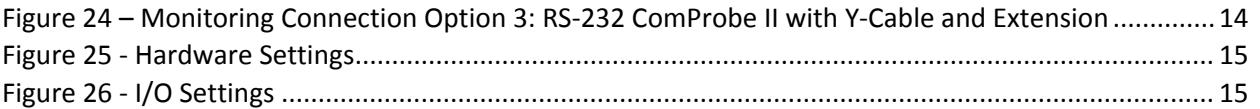

<span id="page-4-0"></span>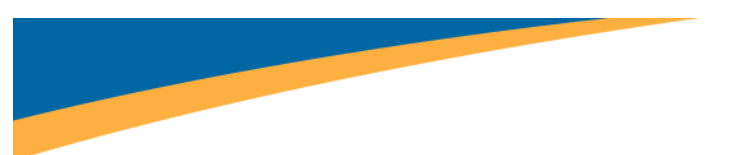

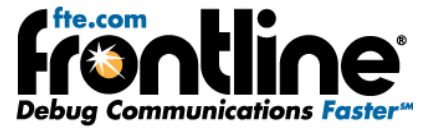

## **INTRODUCTION**

**Welcome** to Frontline's *RS‐232 ComProbe II Quick Start Guide*.

To access the PDF version of this Quick Start Guide on your PC, click 'Start → Programs → Serialtest *Async* [version#] → *Documentation* → RS-232 *ComProbe II QSG'* or 'Start → Programs → NetDecoder [version#] Æ *Documentation* Æ *RS‐232 ComProbe II QSG'*.

## **INSTALLATION INSTRUCTIONS**

There are two install procedures for the RS‐232 ComProbe II: one for **XP** and one for **Windows 7**.

## **RS‐232 ComProbe II Installation on XP**

- 1. Insert the product CD into the PC.
- 2. Plug the *RS‐232 ComProbe II into a USB* port.

The *Found New Hardware Wizard* dialogue box appears.

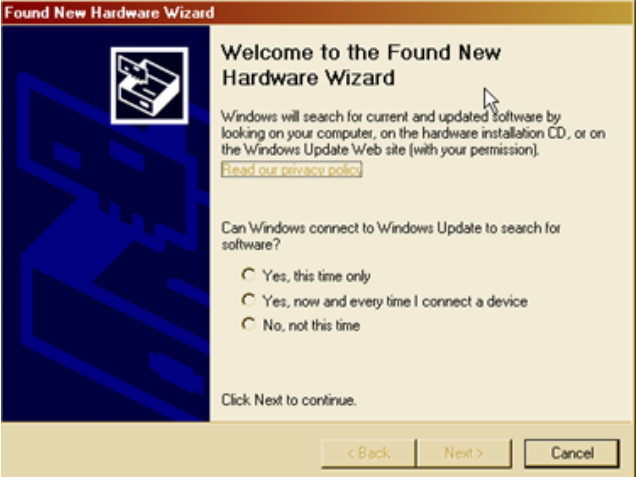

**Figure 1 Install Wizard Welcome**

- 3. Choose *No, not this time*
- 4. Click *Next*.

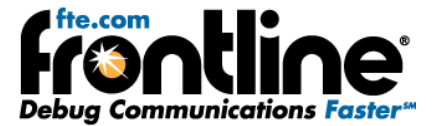

<span id="page-5-0"></span>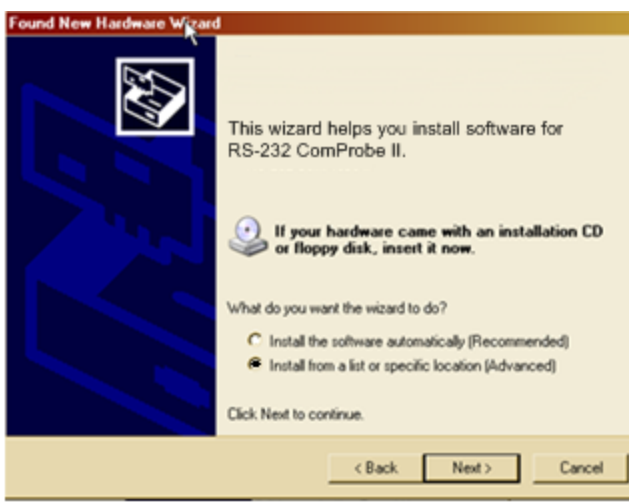

**Figure 2 Found New Hardware Wizard Dialog**

- 5. Choose *Install from a list or specific location*
- 6. Click *Next*.

Now you have to locate the RS‐232 ComProbe II driver.

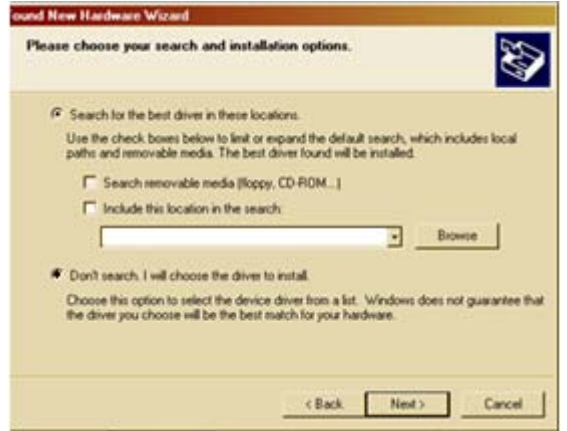

**Figure 3‐ Browse**

- 7. Select *Don't search, I will choose the driver to install*.
- 8. Click *Next*.

<span id="page-6-0"></span>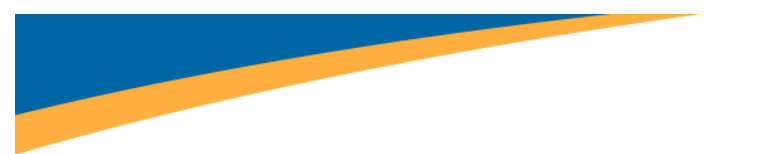

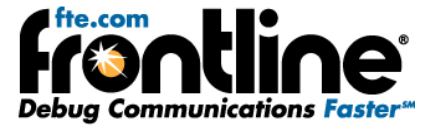

The next *Found New Hardware Wizard* dialog appears.

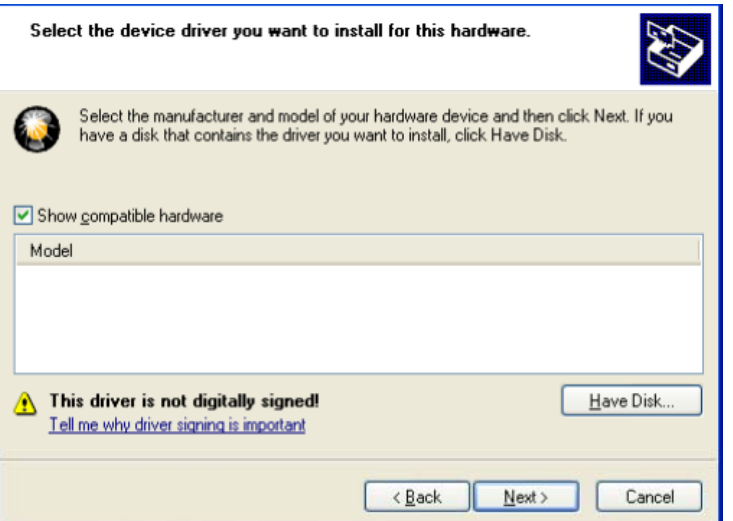

**Figure 4 ‐ Directory Structure**

9. Select *Have Disk.*

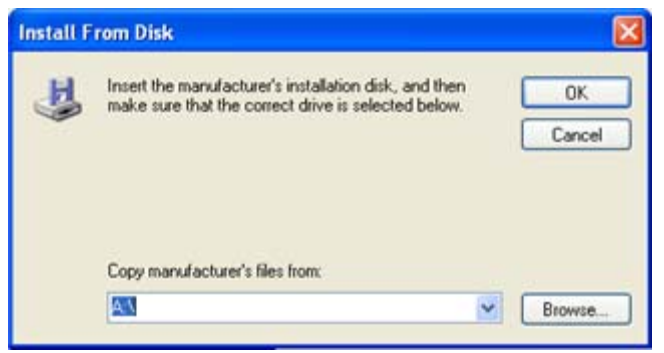

**Figure 5 ‐ Install From Disk**

Now you have to locate the driver for your ComProbe.

10. Select *Browse*.

The driver is located on your product CD at: **Serialtest\Drivers\Serial ComProbe or NetDecoder\Drivers\Serial ComProbe**. This directory contains the Windows driver information file needed to install the driver.

<span id="page-7-0"></span>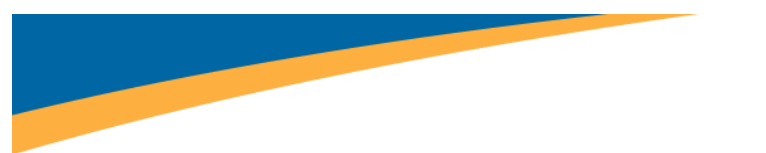

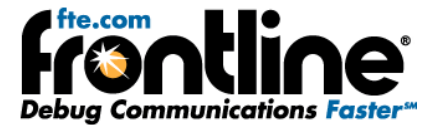

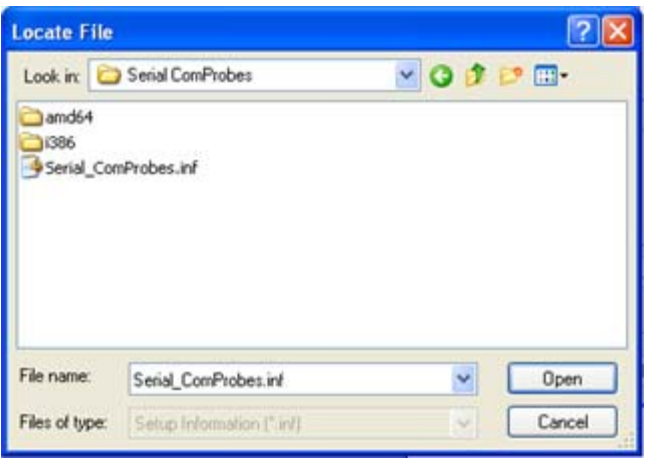

**Figure 6 ‐ Locate File**

- 11. Select the *Serial\_ComProbes.inf.*
- 12. Click *Open*.

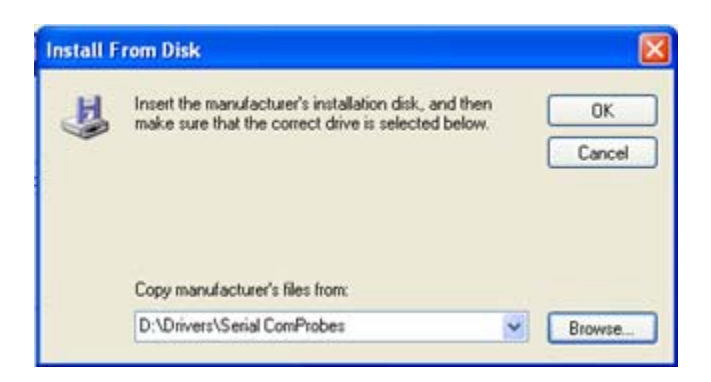

**Figure 7 ‐ Install From Disk**

Back at the previous dialog the location of the directory you just chose appears in the text box next to the Browse button.

13. Select *OK* to continue the installation.

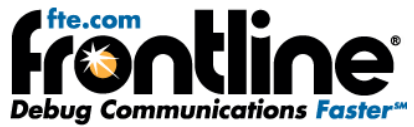

<span id="page-8-0"></span>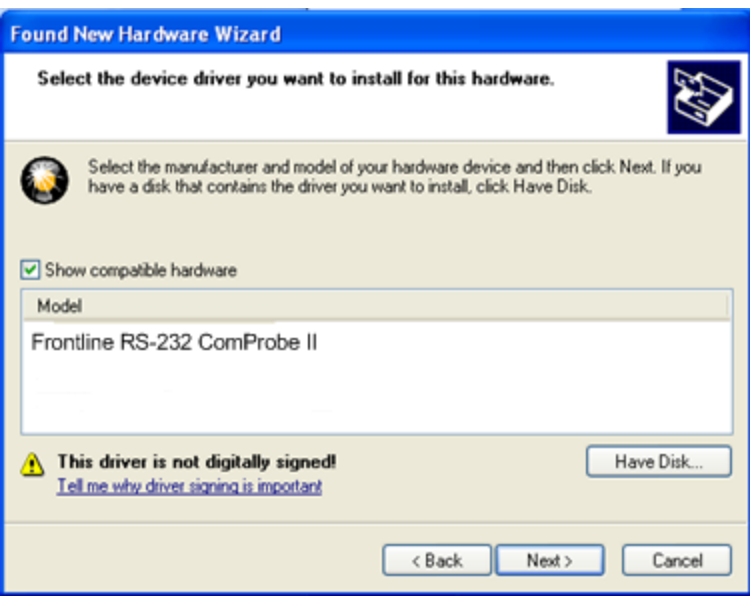

**Figure 8 ‐ Select ComProbe**

The name of the RS‐232 ComProbe II will be displayed under **Model.**

#### **Note: If there are other devices listed, you have to select the RS‐232 ComProbe II.**

14. Click the *Next* button to continue the installation.

#### **Note: If you get a dialog box questioning the software integrity, don't worry—Click** *Continue Anyway***.**

Your computer will now install the RS-232 ComProbe II driver from the directory you selected; you'll get a dialog box saying that the installation is finished.

<span id="page-9-0"></span>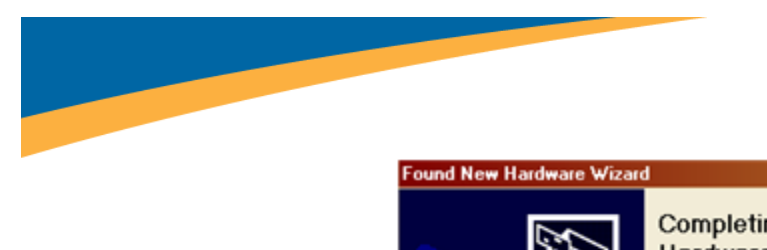

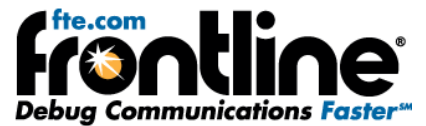

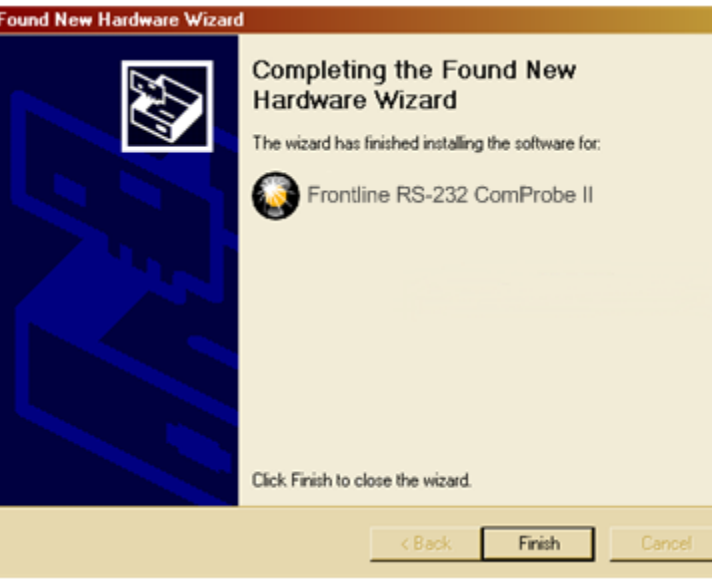

**Figure 9 ‐ Finished Installation**

15. Click the *Finish* button to close the wizard.

The installation of the RS‐232 ComProbe II driver is now complete.

Your computer will remember this USB application. The next time you insert the RS‐232 ComProbe II, it will automatically find the appropriate interface driver.

## **RS‐232 ComProbe II Installation on Windows 7**

The procedure for installing the RS‐232 ComProbe II driver is different on Windows 7 than it is for XP. Follow the steps below.

- 1. Insert the *product CD* into the PC.
- 2. Plug the *ComProbe into a USB* port.

Note: Depending on how your PC is set up, you will either see a message indicating that the driver software was not installed, or that it was installed sucessfully. Whatever the case:

- 3. Close the dialog.
- 4. Go to the Control Panel and open the *Device Manager*.

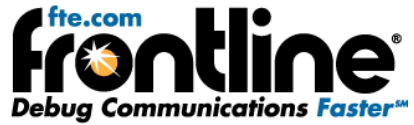

<span id="page-10-0"></span>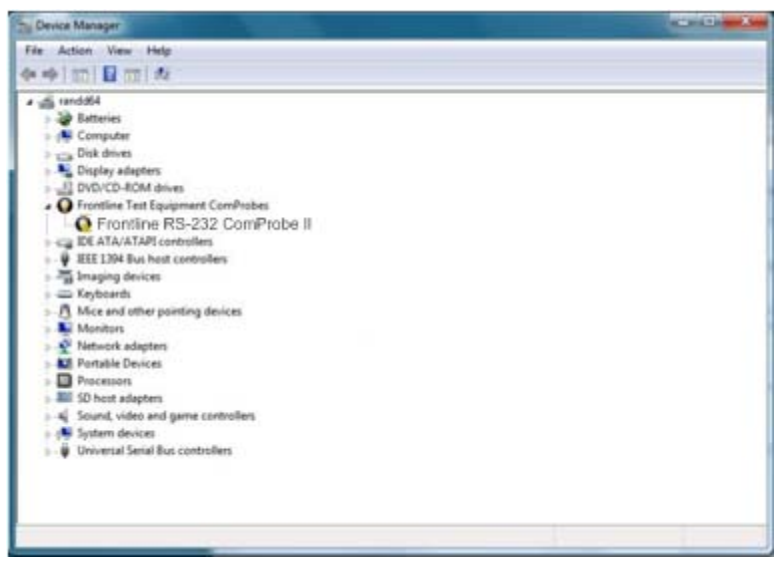

**Figure 10 ‐ Device Manager**

*5.* Right click on *RS‐232 ComProbe II* under Frontline Test Equipment ComProbes and select *Update Driver Software.*

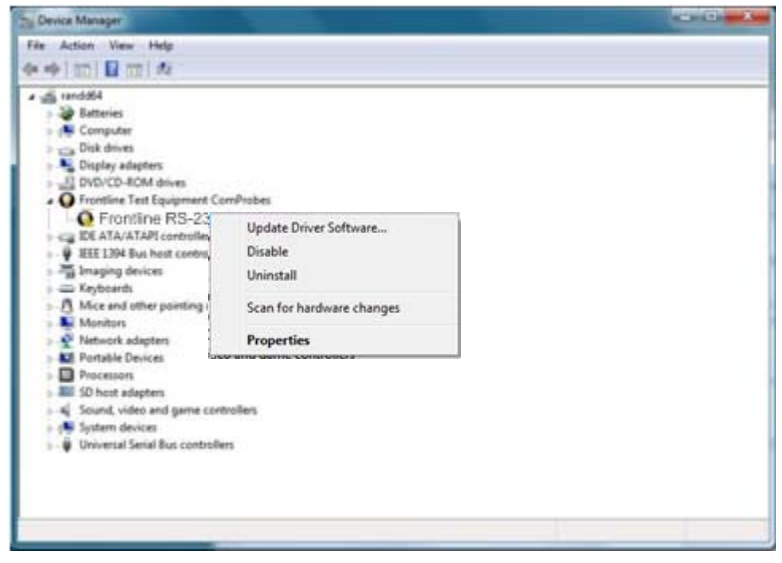

**Figure 11 ‐ Update Driver Software**

<span id="page-11-0"></span>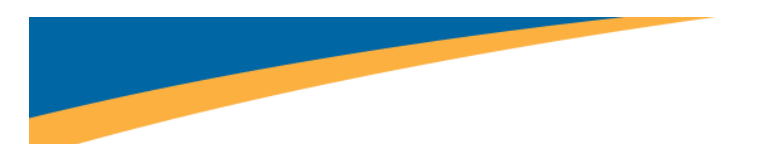

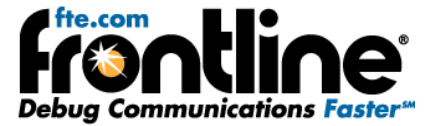

The next step is to choose the driver location.

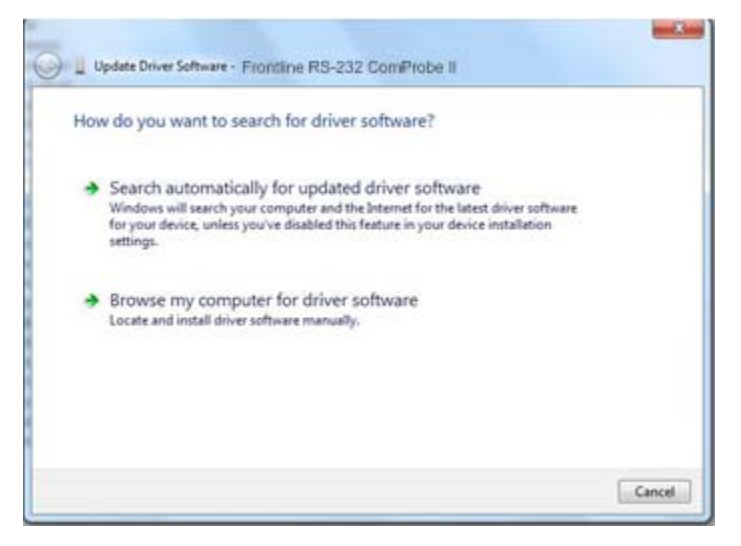

**Figure 12 ‐ Browse my computer…**

6. Select *Browse my computer for driver software.*

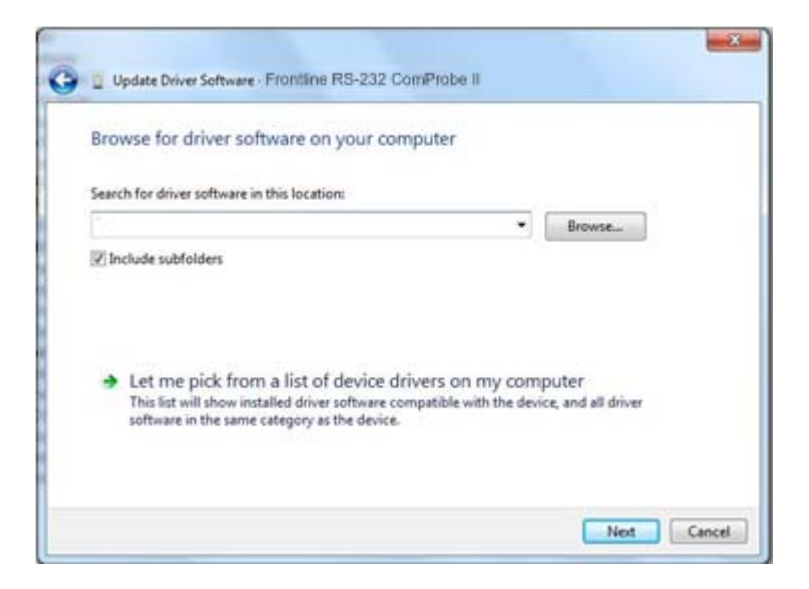

**Figure 13‐ Let me pick…**

7. On this dialog, select *Let me pick from a list of device drivers on my computer*.

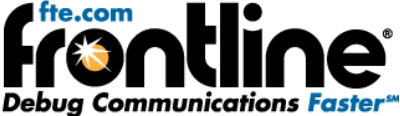

<span id="page-12-0"></span>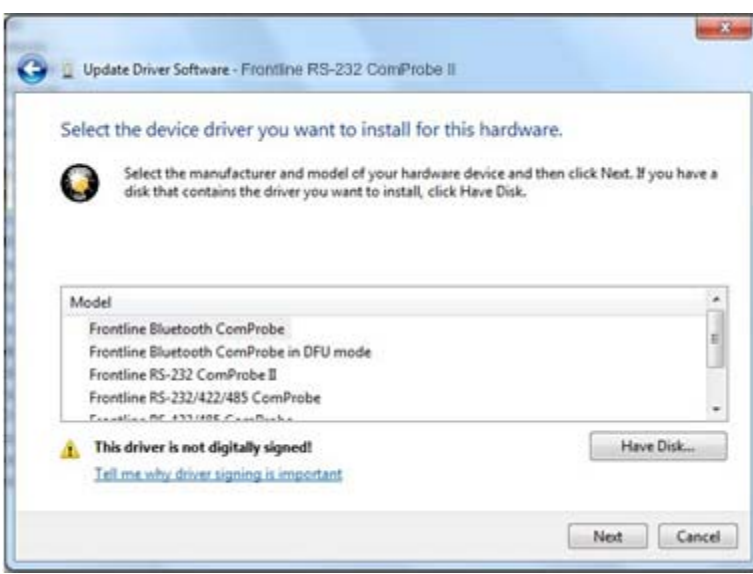

**Figure 14 ‐ Have Disk**

8. Select *Have Disk*.

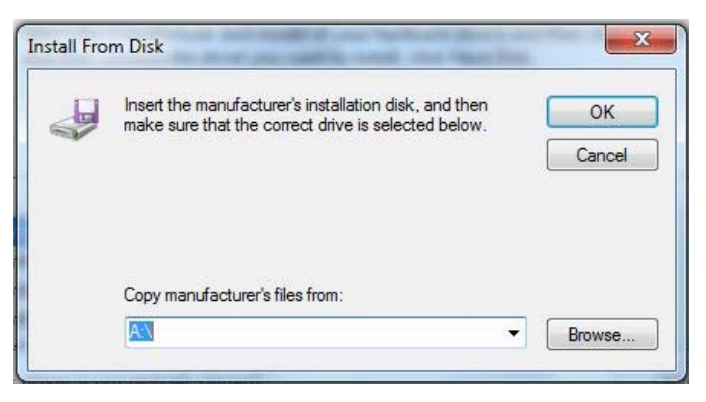

**Figure 15 ‐ Install From Disk**

9. On the **Install From Disk** dialog select *Browse.*

Now you have to drill down to find the folder that contains the driver. The driver is located on your product CD at: **Serialtest\Drivers\Serial ComProbe or NetDecoder\Drivers\Serial ComProbe**. This directory contains the Windows driver information file needed to install the driver.

10. Open the *Serial ComProbes* folder

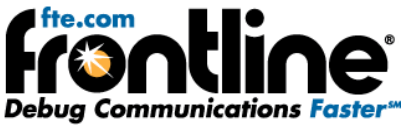

<span id="page-13-0"></span>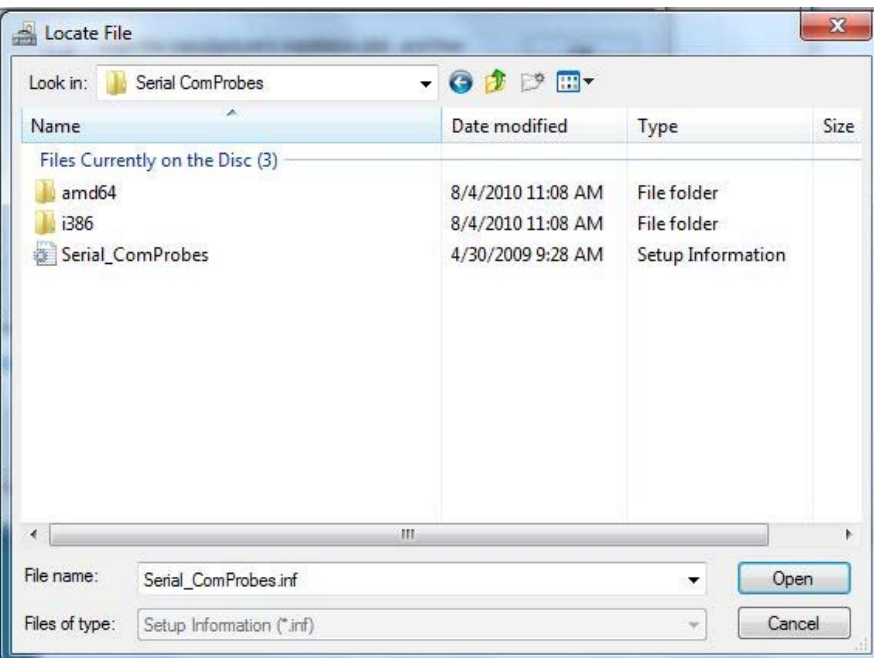

**Figure 16 ‐ Serial ComProbe Folder**

- 11. Click on the *Serial\_ComProbes* file
- 12. Select *Open.*

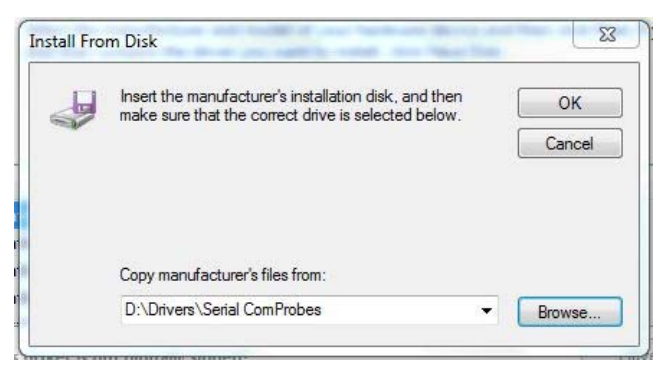

**Figure 17 ‐ Install From Disk**

13. On the **Install From Disk** dialog select *OK*.

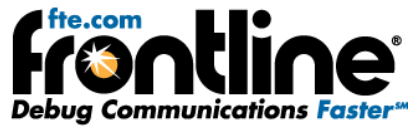

<span id="page-14-0"></span>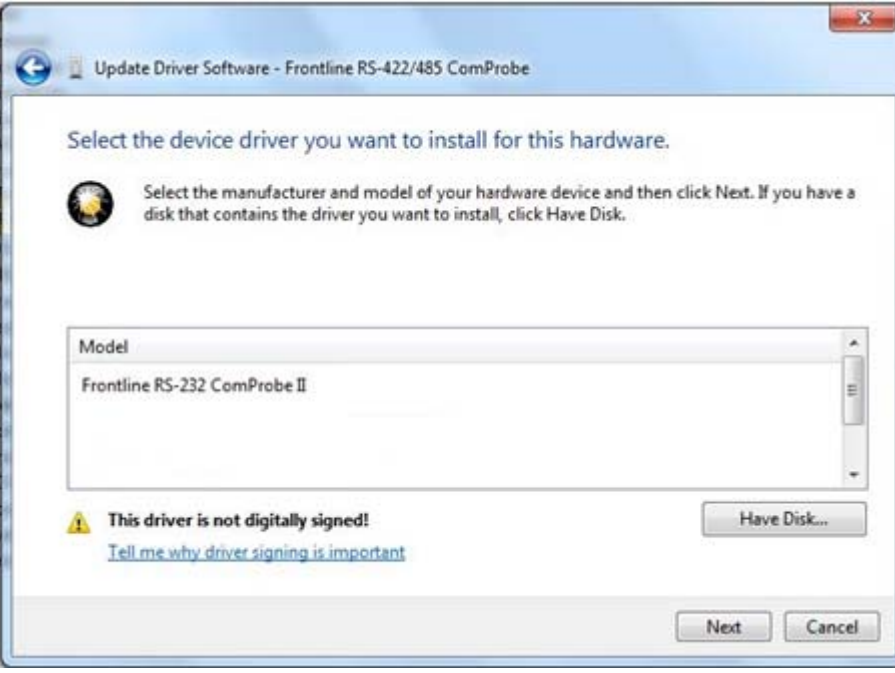

**Figure 18 ‐ Select Model**

14. Select *Frontline RS‐232ComProbe II* under **Model**.

Note: If Frontline RS-232 is the only device listed, you do not have to select a model. If other devices **are listed, you must select the model before selecting Next.**

15. Then select *Next*.

Once the driver starts to load,

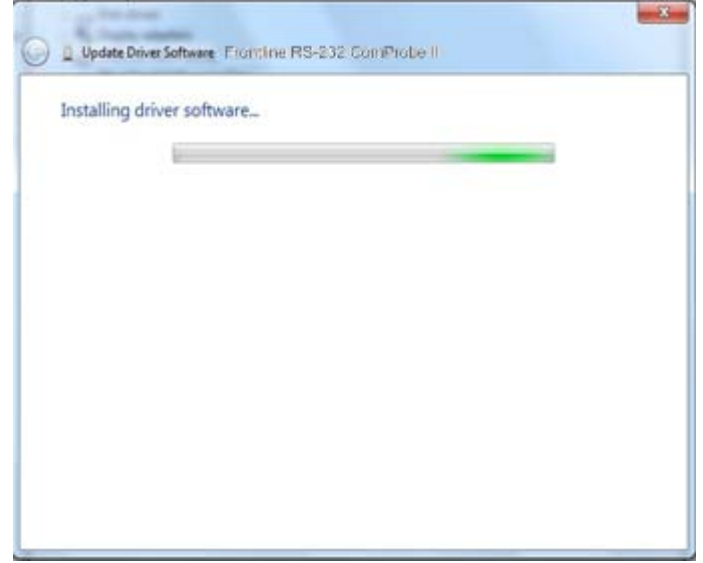

**Figure 19 ‐ Software Loading ‐ Win7**

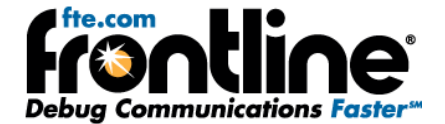

<span id="page-15-0"></span>you may get a Windows Security warning.

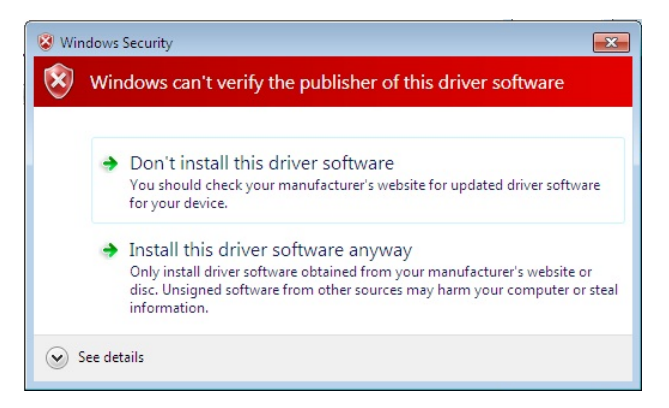

**Figure 20‐ Windows Security Warning**

16. You can ignore this warning by selecting *Install this driver software anyway*.

Your computer will now install the ComProbe driver from the directory you selected; you will get a dialog box saying that the installation is finished.

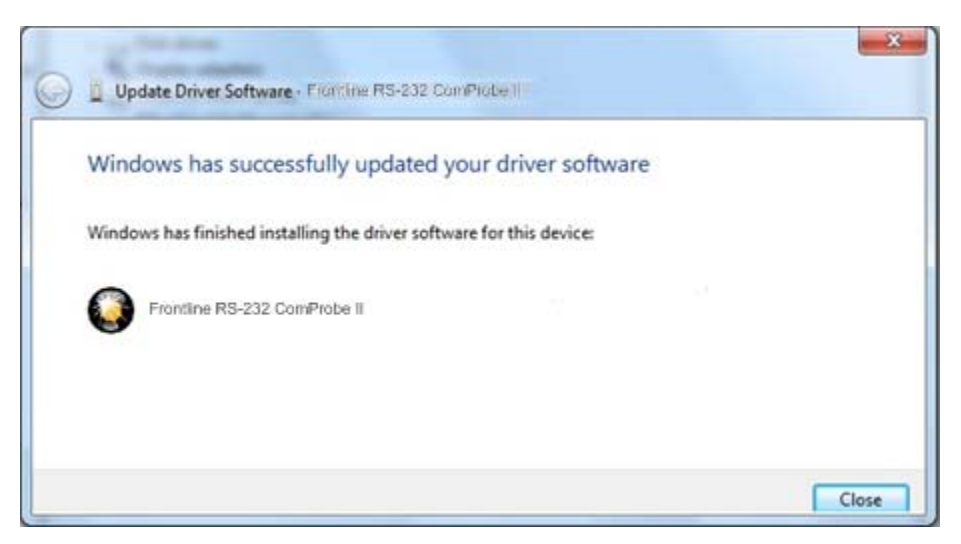

**Figure 21 ‐ Installation Complete**

17. Click the *Close* button to close the wizard.

<span id="page-16-0"></span>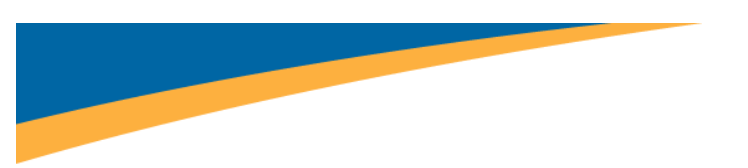

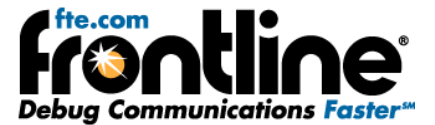

## **Software Installation**

The installation of your NetDecoder or Serialtest Async product creates a folder on your desktop.

- 1. Open the desktop folder and double‐click the shortcut labeled *Frontline NetDecoder* or *Frontline Serialtest Async*.
- 2. The software displays the *Choose Protocol to Analyze* dialog that contains a list of the available protocols.
- 3. Expand the folder containing the desired protocol and select the protocol stack.
- 4. Select a capture method from the *Data Capture Method* selection pane below the list window (if necessary).
- 5. Check the *Create Shortcut When Run* checkbox if you like and click the *Run* button (if you choose to create a shortcut, the system creates one and places it in the desktop folder).

Alternatively, you can access the *Choose Protocol to Analyze* dialog from your Windows operating system by clicking *Start | Programs |NetDecoder* [version#] |*Frontline NetDecoder*. Then select the protocol from the displayed list. Consult the online Help for additional information on choosing protocols.

## **RS‐232 COMPROBE II DATA CAPTURE CABLES**

The RS‐232 ComProbe II ships along with these items:

- 1. RS‐232 ComProbe II
- 2. 6‐foot USB Cable
- 3. RS‐232 Y‐Cable (one female 9‐Pin to two male 9‐Pin connectors)
- 4. 6‐foot RS‐232 Extension Cable
- 5. One male 25‐Pin to female 9‐Pin adapter
- 6. One female 25‐Pin to male 9‐Pin adapter

The RS‐232 ComProbe II connects to the analysis PC via USB. Use your 6‐foot USB cable to connect the RS‐232 ComProbe II to your PC. The RS‐232 ComProbe II can be connected directly in‐line with your regular communication setup. You may also use the RS‐232 Y‐Cable, the extension cables and the 25‐Pin to 9‐Pin adapters depending upon your communication setup.

### **MONITORING OPTIONS**

Monitoring serial communications by Frontline's Serialtest or NetDecoder analyzer is passive. Some serial analyzers receive the data from one side of the circuit under test and retransmit it to the other side. The Serialtest and NetDecoder analyzers do not work that way. The RS‐232 ComProbe II taps the circuit under test using a simple "Y" cable and there are no active electronics inserted into the communication path.

To assist customers in tapping into Async RS‐232 bus configurations, Frontline is providing customers with a lot of flexibility to address different monitoring situations. The RS-232 ComProbe II can be used

<span id="page-17-0"></span>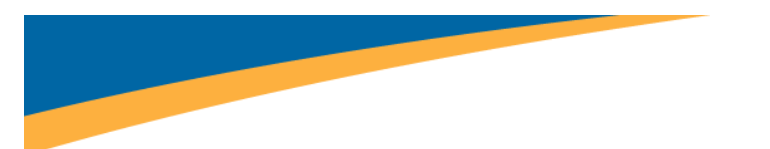

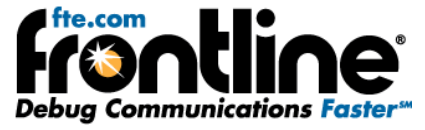

directly in‐line, or connected via a combination of a provided Y‐cable and/or the 6 foot RS‐232 extension cable. Some monitoring situations may require a pair of 25‐pin to 9‐pin adapters, which are included.

The monitoring connection options are displayed below.

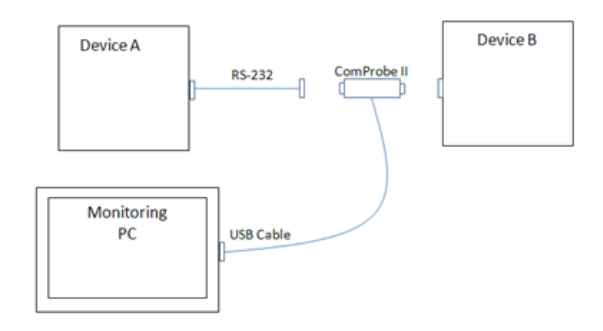

Figure 22 – Monitoring Connection Option 1: RS‐232 ComProbe II Only

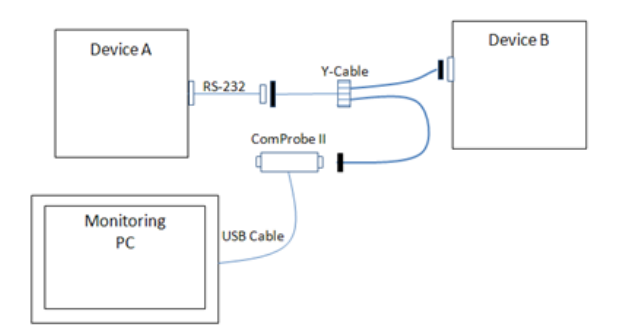

Figure 23 – Monitoring Connection Option 2: RS‐232 ComProbe II with Y‐Cable

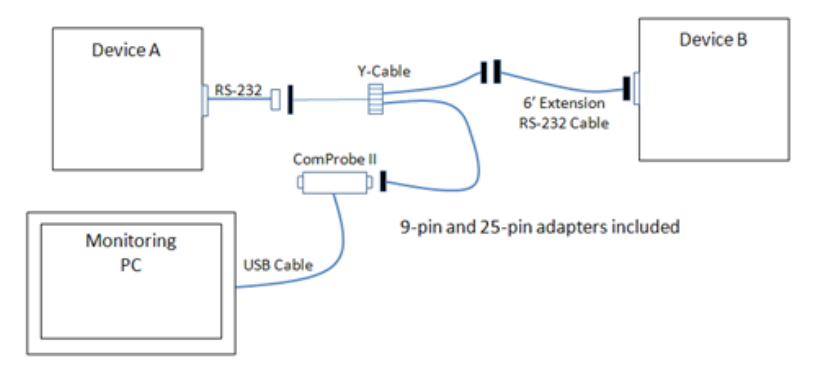

Figure 24 – Monitoring Connection Option 3: RS‐232 ComProbe II with Y‐Cable and Extension

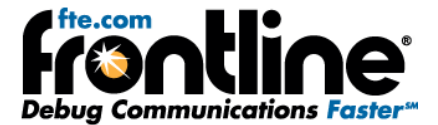

## <span id="page-18-0"></span>**HARDWARE SETTINGS**

The Hardware Settings dialog is used to select a device to sniff/scan. The first time you run the program, the Hardware Settings window appears. You can change any of the hardware settings, at anytime, by choosing *Options* | *Hardware Settings* from the Control window.

1. Select *Hardware Settings* from the Options menu on the Control window.

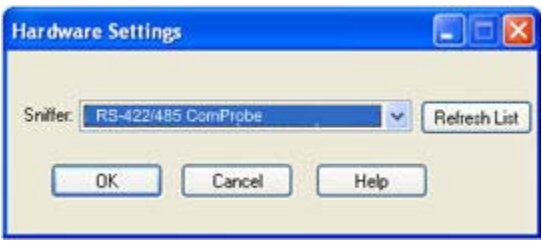

**Figure 25 ‐ Hardware Settings**

- 2. Select *a device* from the drop‐down list.
- 3. Select *OK.*

If no devices are found, the list will be blank. You can also select **Refresh List** to make sure the list is complete.

## **I/O SETTINGS**

Before you can begin capturing data, you must set the data rate and several other variables. You provide this information in the I/O Settings window.

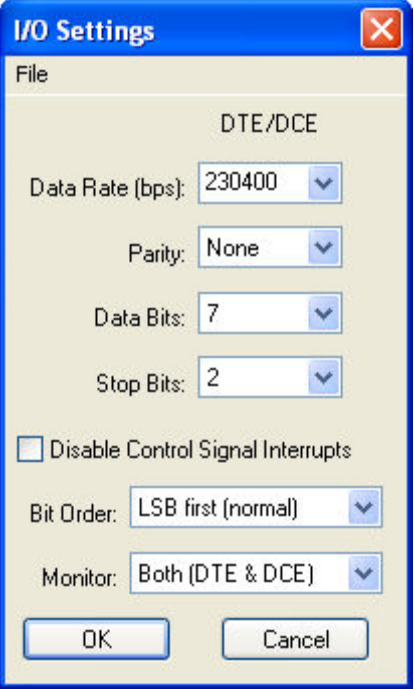

**Figure 26 ‐ I/O Settings**

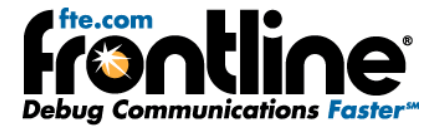

- the Options menu.
- 1. Click on the I/O Settings icon  $\frac{1}{200}$  on the Control window toolbar, or choose I/O Settings from
- 2. For the **Data Rate (bps)**, select a rate from *300 to 921,600* or enter a unique data rate up to *954,861*.

Data Rates sup**ported by the R**S‐232 ComProbe II inc*lude:*

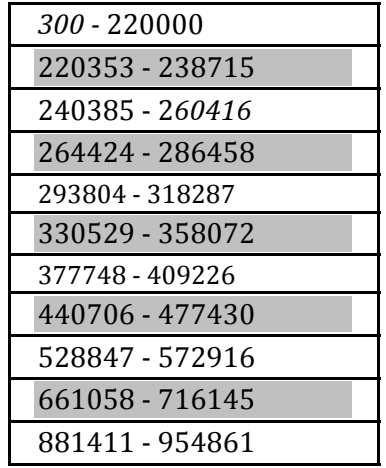

- 3. For **Parity**, select *None, Odd, Even, Mark* or *Space*. **None** is the default.
- 4. For Data Bits (size of the bits), select *5, 6, 7*, or *8*. **Eight** is the default.
- 5. For **Stop Bits** (end point of the bit) select 1, 1.5, or 2. **One** is the default
- 6. If you want to disable the **Control Signal Interrupts**, select the checkbox.
- 7. For **Bit Order**, select LSB (Least Significant Bit) or MSB (Most Significant Bit).
- 8. For **Monitor**, select Capture DTE, Capture DCE, or Both (DCE & DTE)
- 9. Click the **OK** button on the I/O Settings window top close the dialog.

<span id="page-20-0"></span>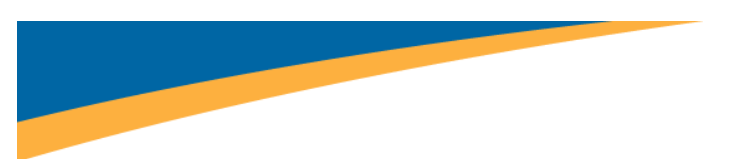

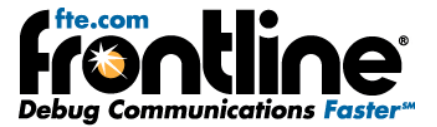

## **TECHNICAL SUPPORT**

Technical support is available in several ways. The online help system provides answers to many user related questions. Frontline's website has documentation on common problems, as well as software upgrades and utilities to use with our products.

Web: [http://www.fte.com](http://www.fte.com/) click **Support**

Email: [tech\\_support@fte.com](mailto:tech_support@fte.com)

If you need to talk to a technical support representative, support is available between 9am and 5pm, U.S. Eastern time, Monday through Friday. Technical support is not available on U.S. national holidays.

Phone: +1 (434) 984‐4500

Fax: +1 (434) 984‐4505